# **Active@ Hard Disk Monitor User Guide**

Copyright © 2008, LSOFT TECHNOLOGIES INC. All rights reserved. No part of this documentation may be reproduced in any form or by any means or used to make any derivative work (such as translation, transformation, or adaptation) without written permission from LSOFT TECHNOLOGIES INC.

LSOFT TECHNOLOGIES INC. reserves the right to revise this documentation and to make changes in content from time to time without obligation on the part of LSOFT TECHNOLOGIES INC. to provide notification of such revision or change.

LSOFT TECHNOLOGIES INC. provides this documentation without warranty of any kind, either implied or expressed, including, but not limited to, the implied warranties of merchantability and fitness for a particular purpose. LSOFT may make improvements or changes in the product(s) and/or the program(s) described in this documentation at any time.

All technical data and computer software is commercial in nature and developed solely at private expense. As the User, or Installer/Administrator of this software, you agree not to remove or deface any portion of any legend provided on any licensed program or documentation contained in, or delivered to you in conjunction with, this User Guide.

LSOFT.NET logo is a trademark of LSOFT TECHNOLOGIES INC.

Other brand and product names may be registered trademarks or trademarks of their respective holders.

## Contents

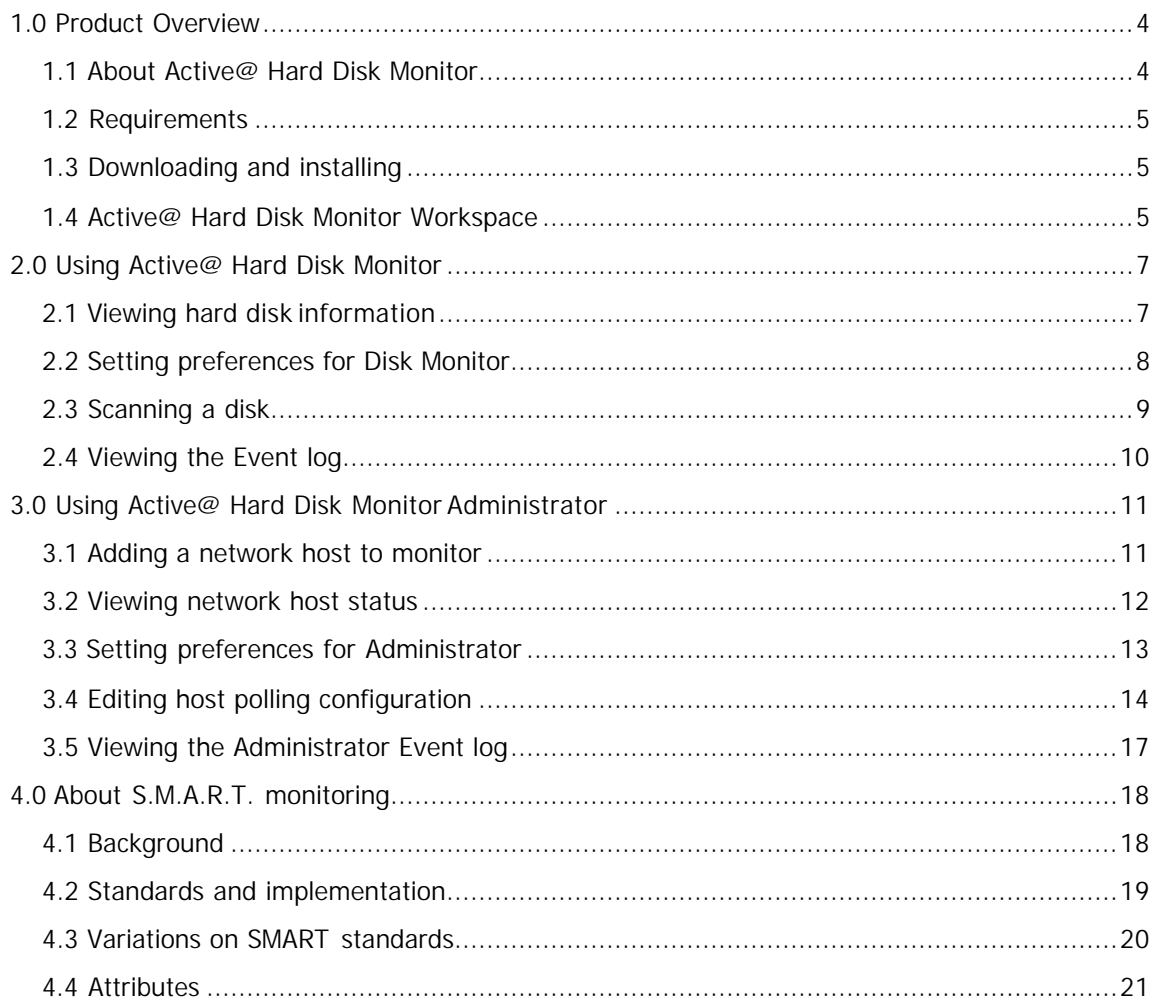

## **1.0 Product Overview**

This chapter gives an overview of Active@ Hard Disk Monitor.

### **1.1 About Active@ Hard Disk Monitor**

Active@ Hard Disk Monitor – a disk utility that checks and monitors the reliability status of your hard drives to help prevent data loss due to hard drive failure.

The system uses S.M.A.R.T. (Self-Monitoring Analysis and Reporting Technology) monitoring which is based on the fact that hard drive failure due to mechanical wear happens over time. This software monitors hard disk parameters such as Temperature, Head Flying Height and Spin-Up Time. It can notify you when a critical condition occurs.

Active@ Disk Monitor also does the following:

- · Displays hard disk information and the overall status of the hard disk's health
- Scans disks for bad sectors
- · Shows current hard disk temperature in the System Tray
- Notifies you under warning or critical hard drive conditions; you may enable notifications to automatically view a popup or send you an email
- · Displays current values of S.M.A.R.T. attributes, giving you extensive information about the health of your hard disk
- · Provides detailed information about your hard disk; for example, model number, serial number, number of cylinders, and so on
- Can be launched automatically at Windows startup and monitors hard drives in the background
- Logs hard drive events and creates a detailed report over a specified period of time (PROFESSIONAL version only)
- · Monitors the health of hard drives remotely (PROFESSIONAL version only); you may configure Active@ Hard Disk Monitor Administrator to send you notifications from all computers in your local or global network
- · Has an easy-to-use user interface that makes hard disk monitoring a straightforward task

Instant upgrades are available from our download server.

### **1.2 Requirements**

Active@ Hard Disk Monitor works on a vast number of Windows platforms. Its easy-to-use intuitive design makes disk monitoring an easy task.

Hardware Requirements:

- \* CPU: Pentium III 500MHz and higher or compatible
- \* RAM: 256 MB
- \* Disk space: 15 MB

Supported Operating Systems:

- \* Windows Vista (32-bit & 64-bit)
- \* Windows XP (32-bit & 64-bit)
- \* Windows 2000 Workstation
- \* Windows Server 2008 (32-bit & 64-bit)
- \* Windows Server 2003 (32-bit & 64-bit)
- \* Windows 2000 Server

#### **1.3 Downloading and installing**

To download the free version visit:

www.disk-monitor.com

To install Active@ Hard Disk Monitor, double-click the install executable that you just downloaded and follow the install wizard steps.

#### **1.4 Active@ Hard Disk Monitor Workspace**

When you open Active@ Hard Disk Monitor, a list of hard disk devices appears in the left pane. This list is called the monitoring pool. If you have a disk monitoring pool with a number of networked hosts, you may select any of these to view information about them.

The SMART Info tab is selected and attributes for the selected hard disk appear in the right pane. To see a description of an attribute, select it. A description of the selected attribute appears in the Description panel.

The bottom pane displays the following:

- · Disk Status Overall calculated status of the health of the selected hard disk. The date and time of last disk information poll is displayed.
- · Temperature Displayed on a temperature gauge.

· Volumes – A list of volumes for the selected system, along with essential information for each volume. The date and time of last disk information poll is displayed.

| 52 Active @ Diskmandor administrator State 12/583 (Check Conservate to ense 5 conserva-                                                                                                    |     |                                            |                                                                                                    |      |                                           |       |                                | <b>REGISTER</b>             |      |
|----------------------------------------------------------------------------------------------------|-----|--------------------------------------------|----------------------------------------------------------------------------------------------------|------|-------------------------------------------|-------|--------------------------------|-----------------------------|------|
| Tile Tasks<br>- Help                                                                                                    |     |                                            |                                                                                                    |      |                                           |       |                                |                             |      |
|                                                                                                    |     |                                            |                                                                                                    |      |                                           |       |                                |                             |      |
| Hosto/Dirks                                                                                                    | 聞き  | m                                          | Attribute Name                                                                                                    |      | <b>Volume Resultation Moret Threshold</b> |       |                                | <b>Statute</b>              |      |
| 192.168.1.238 (Choole)                                                                                                    |     |                                            | 1 69 Raw read error rate                                                                                                    | Đ.   | 6/211/81                                  | 57    | ы                              |                             | 65%  |
| ST3160827AS                                                                                                    | 36  | 3 40                                       | Spinup time                                                                                                    | 97   | Ω.                                        | 45    | n.                             |                             | 97%  |
| ST-TERM ON                                                                                                    | Jb. | 不時                                         | Start/Stop count                                                                                                    | Ψ.   | 1661                                      | Ws.   | л                              |                             |      |
| !stalennalas                                                                                                    | 40. | 5.46                                       | Reallocated sector count                                                                                                    | 100. | n.                                        | 100   | -66                            |                             | 100% |
| 02.168.1.240 (Not m                                                                                                    |     | 7 M                                        | Seek error rate                                                                                                    | 87   | 23515-009                                 | 60    |                                |                             | 87%  |
| 192.168.1.233 (Alex-PO)                                                                                                    |     | 9 O.                                       | Power on hours count.                                                                                                    | 75   | <b>SBCB</b>                               | 75    | n                              |                             |      |
| WDC WD2000 IB 00                                                                                                    | 93. |                                            | 10 (b) Spinap reliy count                                                                                                    | 100. | ٥                                         | 100   | w                              |                             | 100% |
| NOUT 68.1.2011 (Not a main                                                                                                    |     |                                            | 12 C Perver cycle count                                                                                                    | 100. | 168                                       | 100   | æ                              |                             |      |
| 127.0.0.1 (Chook office)                                                                                                    |     |                                            | 194 <sup>1</sup> lemperature                                                                                                    | 40.  | 78                                        | 68    | o                              |                             |      |
| STS160827/VS                                                                                                    | 38  |                                            | 195 Ch. Hardware ECC recovered                                                                                                    | 55.  | <b>6ASE 8F</b>                            | ALC U | n                              |                             |      |
| \$13160827.95                                                                                                    | 36  |                                            | 197 Current pending sector count                                                                                                    | 100. | ٠                                         | 100   | ٥                              |                             |      |
| ST3160021AS                                                                                                    | 40  |                                            | 198 Childre scan uncorrectable count                                                                                                    | 100  | n.                                        | 100   | n                              |                             |      |
|                                                                                                    |     |                                            | 199 (Ca. UDMA CRC error rate)                                                                                                    | 200  | Ō.                                        | 200   | n                              |                             | 100% |
|                                                                                                    |     |                                            | 200 CD Write enormate                                                                                                    | 100. | n.                                        | 953   |                                |                             |      |
|                                                                                                    |     |                                            | 202 CD Data Address Mark errors                                                                                                    | m    | n.                                        | 253   | n                              |                             |      |
|                                                                                                    |     | <b>Reservation</b><br><b>See Base Tide</b> | $\bigoplus_{\mathbf{H}\in\mathrm{d}\mathrm{H}\text{d}\text{d}\mathrm{d}\mathrm{d}\mathrm{d}\mathrm{d}\mathrm{d}\mathrm{d} \mathrm{d} \mathrm{d}}$<br>essa<br>2003: Has dlh/Certomarca ad bibalca<br>Indicates the rate of hardware read errors that occurred when reading data from a disk surface. Any number<br>indicates a problem with either disk surface or read/write heads. (Better RAW Value LESS)<br>of Event For<br><b>SINGLE LIMING</b> |      |                                           |       | <b>CO</b> Perfomance allritude | 體<br>Information attribute. |      |
| Lisk Status (Last Checked: 2000-06-19 10:15:45)<br>V funcsi<br>lenoerature<br><b>Madel: 573160021AS</b><br>Label<br>Volume<br><b>Used Source</b><br>thie System<br><b>Canadia</b><br>Work Time: 2 years / months / days 3 hours.<br>(2273) hours) Verifying numbers<br>Health Status: OK |     |                                            |                                                                                                    |      |                                           |       |                                |                             |      |

Figure 1-1 Active@ Hard Disk Monitor Workspace

## **2.0 Using Active@ Hard Disk Monitor**

You must be logged on as an administrator or a member of the Administrators group in order to use Active@ Hard Disk Monitor.

The application monitors all local and added network hard disks continuously. You may turn monitoring for a hard disk off or on manually.

To turn monitoring off or on:

- 1. Right-click a hard disk in the monitoring pool.
- 2. To turn monitoring off, select **Monitoring > Off** from the context menu.
- 3. To turn monitoring on, select **Monitoring > On** from the context menu.

## **2.1 Viewing hard disk information**

You may view detailed information about each local hard disk.

To view hard disk information:

- 1. Click a hard disk in the monitoring pool to select it.
- 2. In the right pane select the **Disk Info** tab. Detailed information about the selected hard disk appears.

Hard disk information includes model and firmware information, disk geometry and volumes allocated on the disk.

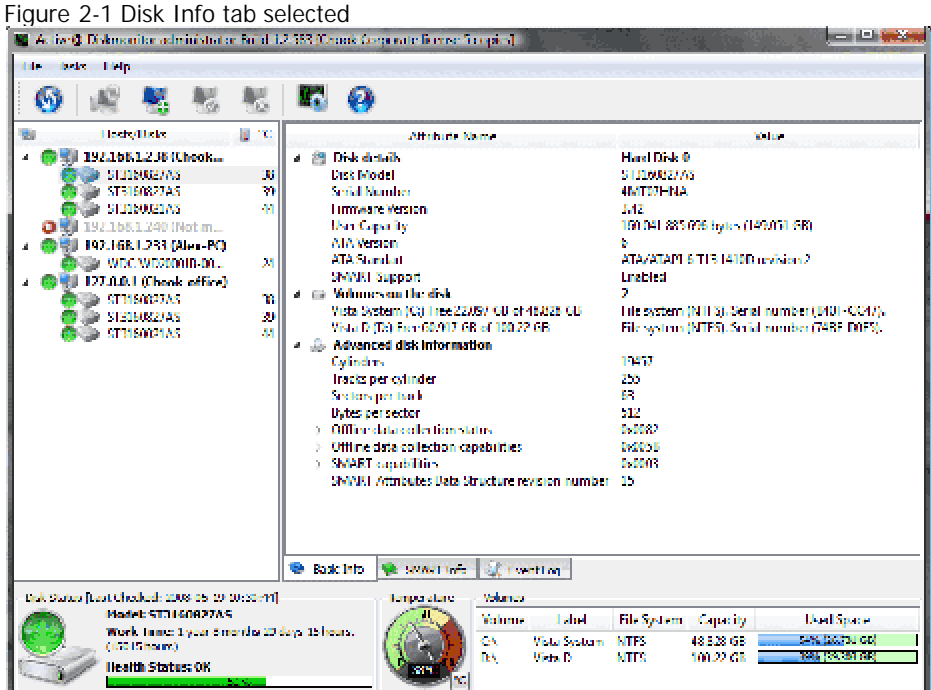

### **2.2 Setting preferences for Disk Monitor**

Variable settings allow you to control the behavior and appearance of the application for each device in the monitoring pool.

Settings that you make here affect the monitoring of all devices in the monitoring pool.

To set preferences:

- 1. Click **Preferences**. The **Preferences** dialog box appears.
- 2. In the Poll Settings tab, do the following:
	- · To change the frequency of data polling, in **Check every**, indicate a number and select Hour(s), Minute(s) or Second(s) from the dropdown list.
	- · To change the frequency of free disk space checking, in **Check Free Disk Space every**, indicate a number and select Hour(s), Minute(s) or Second(s) from the drop-down list.
	- · To change the **Warning** and **Critical** temperature threshold values, move the slider bars to a different value. Temperature values in Celsius and Fahrenheit change as you change the slider bar.
	- · To start monitoring the selected hard disk each time Windows starts, select the **Enable at Windows startup** check box.
	- · To display the running temperature of a hard disk in the system tray, select the **Show Temperature in Tray** check box and select the hard disk for which you want to display the temperature.
	- · To display the Active@ Hard Disk Monitor status icon in the system tray, clear the **Show Temperature in Tray** check box.
- 3. In the Environment tab, do the following:
	- · To change the scale in which running temperature is displayed, in the **Show temperature in** drop-down list, choose Celsius or Fahrenheit.
	- · To change the language displayed in the Active@ Hard Disk Monitor workspace, select a language from the **Language** drop-down list.
	- · To change the style in which the Active@ Hard Disk Monitor workspace is displayed, choose a style from the **Style** drop-down list.
	- · To change the colour of the Active@ Hard Disk Monitor icon in the System Tray, choose a different colour for each of **Normal**, **Warning** and **Critical**.
- 4. In the Notification settings tab, do the following:
	- · To disable notifications of all kinds, clear the check boxes in the Enable notifications area.
	- · To view a popup notification every time the running temperature goes beyond a threshold, select the **Popup notifications** check box.
- · To receive an email notification every time the running temperature goes beyond a threshold, select the **E-Mail notifications** check box and do the following:
	- · In **From**, type who the message is from.
	- · In **To**, type the email address where you want the message sent.
	- · To use your existing email service provider, in **Server Name**, type the outgoing mail server (SMTP) address in the format "servername.hostname.extension".
	- · In **Port**, select a port number using the scroll field.
	- · If your email server requires authentication, select the **My server requires Authentication** check box and provide the user name and password.
	- · To validate the SMTP parameters, click **Test**. The **SMTP Test** information box appears. After the test is complete, click **Close**.
	- · If you do not have an email service provider, to try to our service, click **Get SMTP Account** and click **FREE 15-DAY TRIAL** at **Secure SMTP Server** (www.smtp-server.com).

## **2.3 Scanning a disk**

In Active@ Hard Disk Monitor, the Scan Disk procedure allows you to detect bad blocks located on the drive.

You may perform a disk scan simultaneously on several disks.

If a bad block is found, details of the bad block are displayed with information down to the sector level layout.

To scan a disk:

- 1. Select the Scan Disk tab. The Scan Disk workspace appears.
- 2. Click a hard drive to select it. The number of blocks in the workspace changes to reflect the size of the selected drive.
- 3. In Check Block Size, you may choose a different block size. To speed up the scan process, increase the block size.
- 4. To view details of any block, hover the mouse pointer over the block. Information about the block appears temporarily.
- 5. To start the scan at a specified sector, you may type the sector number in the **From sector** field. You may also specify the sector using the spin controls.
- 6. To stop the scan at a specified sector, you may type the sector number in the **To sector** field. You may also specify the sector using the spin controls.
- 7. To start the scan, click **Start scan**. A progress bar appears. You may watch as the scan progresses.

8. To stop the scan at any time, click **Stop scan**.

After the scan completes, an information box appears showing the number of blocks scanned, total sectors scanned, number of bad blocks and the elapsed time.

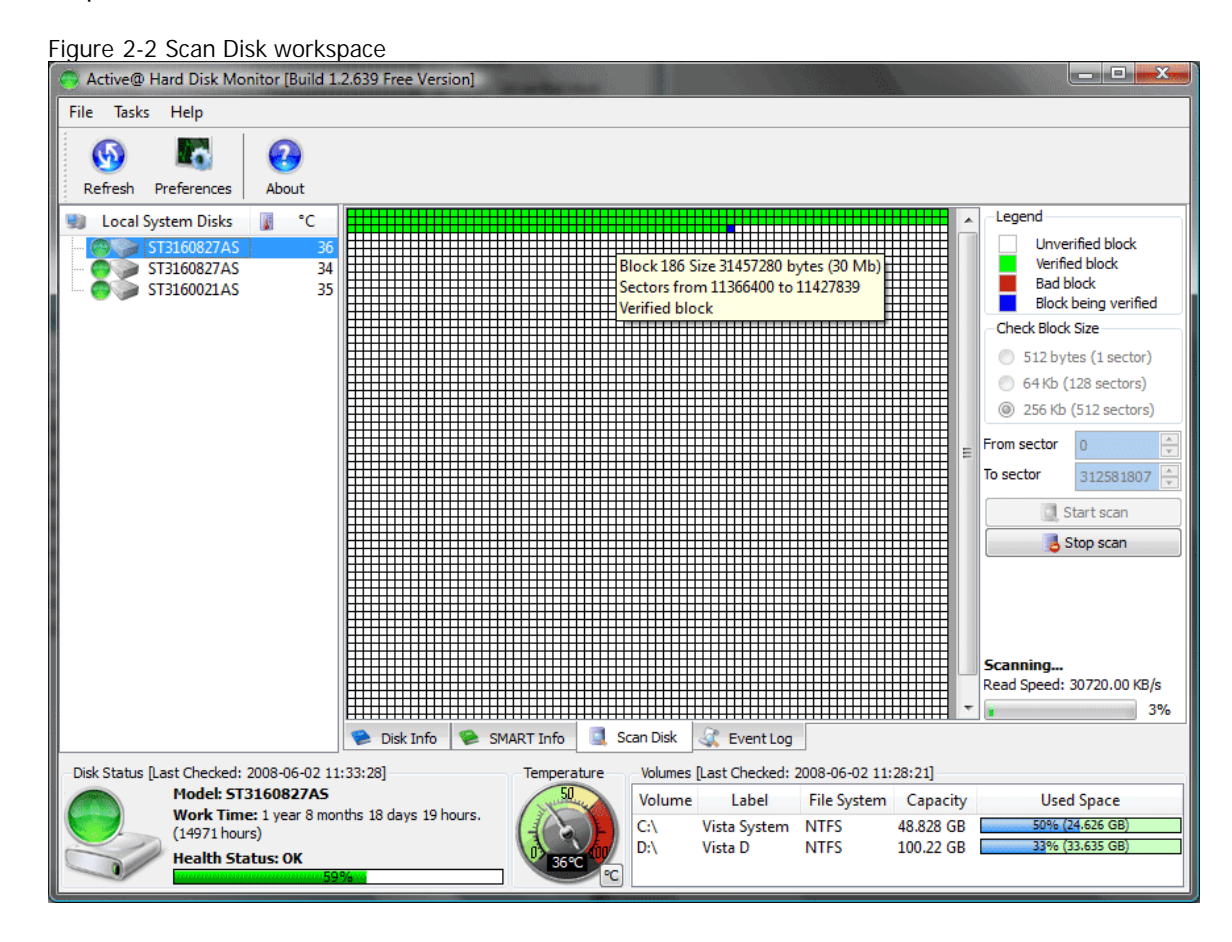

## **2.4 Viewing the Event log**

You can view all events happening on all local drives in the Event log. To view the Event log:

- 1. Click a hard disk in the monitoring pool to select it.
- 2. Select the Event log tab. A list of events for the selected network host appears.

## **3.0 Using Active@ Hard Disk Monitor Administrator**

As a network administrator, with proper licensing, you can monitor the hard disk in local network and remote network computers. You can display disk status and information in the Active@ Hard Disk Monitor workspace and receive notifications when S.M.A.R.T. monitoring detects a value beyond the specified threshold.

The trial version of Active@ Hard Disk Monitor Administrator allows full functionality for 14 days and allows you to connect to 3 clients.

## **3.1 Adding a network host to monitor**

You can add many network hosts. You must purchase a license for each host.

For example if you have purchased three licenses, you may connect to your local hard drive and to two network hosts.

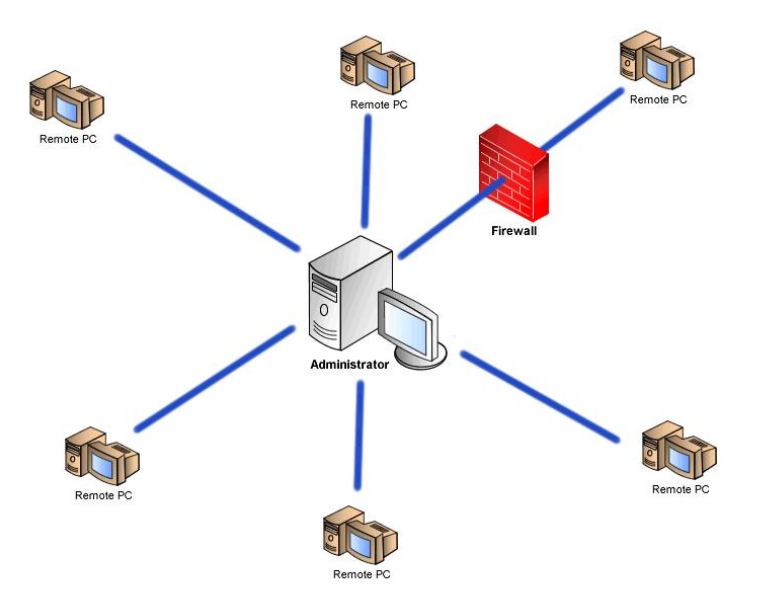

Figure 3-1 Monitoring networked hard disks

To add a network host for monitoring:

- 1. Click **Add Host**. The **Add Host** dialog box appears.
- 2. Enter the node IP address in **IP v4 Address**.
- 3. Enter the node communication port value in the **Port** scrolling field.

4. Click **Add**. The added network host appears in the monitoring pool.

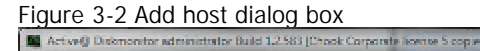

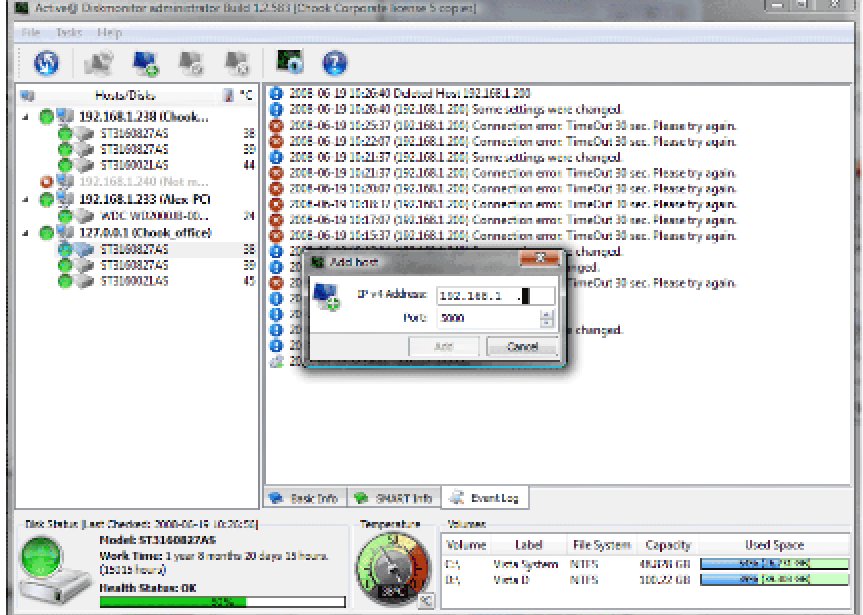

#### **3.2 Viewing network host status**

You may view detailed information about each network host.

To view network host information:

- 1. Click a network host in the monitoring pool to select it.
- 2. In the right pane select the **Basic Info** tab. Detailed information about the selected network host appears.

Network host information includes:

- · IP address of the host.
- Port used to communicate with the host.
- Name of the network host.
- Date and time of the most recent poll and how much time it took to collect data (in milliseconds).
- Date and time of the next scheduled poll.
- · **Check period** displays how much time (in seconds) between data polls to this network host.
- · **SMART Check period** displays how much time (in seconds) the network host takes to collect SMART data from all hard disks connected locally to it.

· **Free space check period** displays how much time (in seconds) the network host takes to assess used and free disk space on all hard disks connected locally. The network host makes collected data available for the next poll by Active@ Hard Disk Monitor (after the Check period).

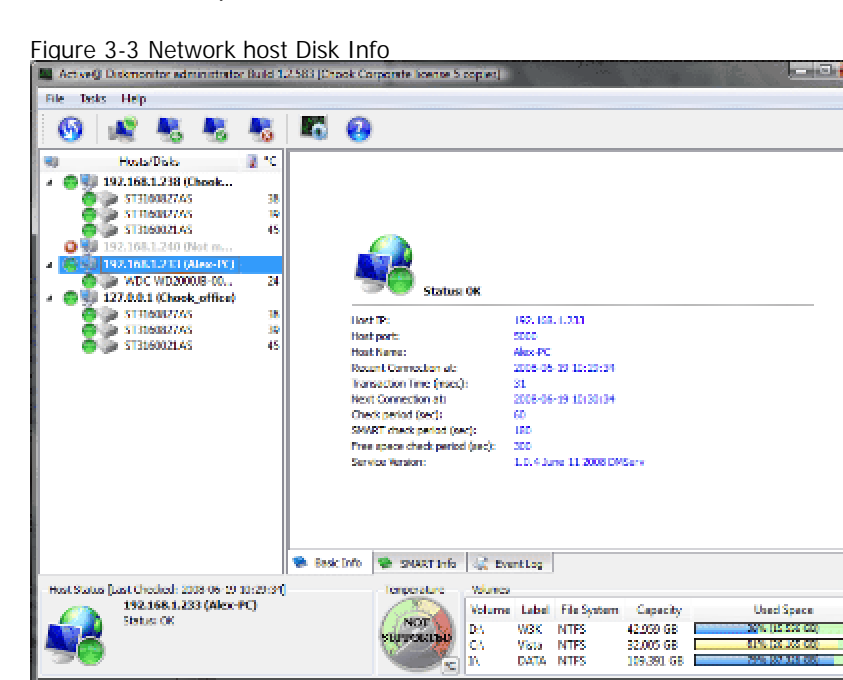

In the bottom panel, an overall status indicator shows the state of the selected network host hard disk. As well, volume details of the selected hard disk are displayed.

## **3.3 Setting preferences for Administrator**

Variable settings allow you to control the behaviour and appearance of the application for each device in the monitoring pool.

Settings that you make here affect the monitoring of all devices in the monitoring pool.

To set preferences:

- 1. Click **Preferences**. The **Preferences** dialog box appears.
- 2. In the General Settings area, do the following:
	- · To start monitoring the selected hard disk each time Windows starts, select the **Enable at Windows startup** check box.
	- · To display the running temperature of a hard disk in the system tray, select **Show Temperature in the System Tray** and select the hard disk for which you want to display the temperature.
- · To display the Active@ Hard Disk Monitor status icon in the system tray, select **Show Status in the System Tray**.
- 3. In the Additional Options, do the following:
	- · To change the scale in which running temperature is displayed, in the **Show temperature in** drop-down list, choose Celsius or Fahrenheit.
	- · To change the language displayed in the Active@ Hard Disk Monitor workspace, select a language from the **Language** drop-down list.
	- · To change the style in which the Active@ Hard Disk Monitor workspace is displayed, choose a style from the **Style** drop-down list.
- 4. In TrayIcon Temperature colour, to change the colour of the Active@ Hard Disk Monitor icon in the System Tray, choose a different colour for each of **Normal**, **Warning** and **Critical**.
- 5. Click **OK**.

## **3.4 Editing host polling configuration**

You can set up how frequently host information is polled, choose between email and popup notifications and turn the monitoring on and off.

Settings that you make here affect monitoring for all hard disks on the selected network host.

To edit host polling configuration:

- 1. Right-click a network host and choose **Edit** from the context menu. The **Edit host** dialog box appears.
- 2. In the General Settings tab, do the following:
	- · To change the frequency of data polling, in **Check the Host Info every**, indicate a number and select Hour(s), Minute(s) or Second(s) from the drop-down list.
	- · To change the frequency of SMART information collection, in **Check SMART Info on the Host every**, indicate a number and select Hour(s), Minute(s) or Second(s) from the drop-down list.
	- · To change the frequency of free disk space checking, in **Check Free Disk Space on the Host every**, indicate a number and select Hour(s), Minute(s) or Second(s) from the drop-down list.
	- · To change the **Warning** and **Critical** temperature threshold values, use the spinner controls to a different value.
	- · To record all hard drive monitoring activities into the system event log, select the **Log Info into System Eventlog** check box.
	- · To turn monitoring for this network host off, clear the **Monitoring** check box. To turn monitoring on, select the **Monitoring** check box.
- · To disable notifications of all kinds, clear both the **Popup notifications** and **E-Mail notifications** check boxes.
- · To view a popup notification every time the running temperature goes beyond a threshold, select the **Popup notifications** check box.
- · To receive an email notification every time the running temperature goes beyond a threshold, select the **E-Mail notifications** check box. The SMTP Settings tab becomes enabled.

Figure 3-5 Edit host General Settings

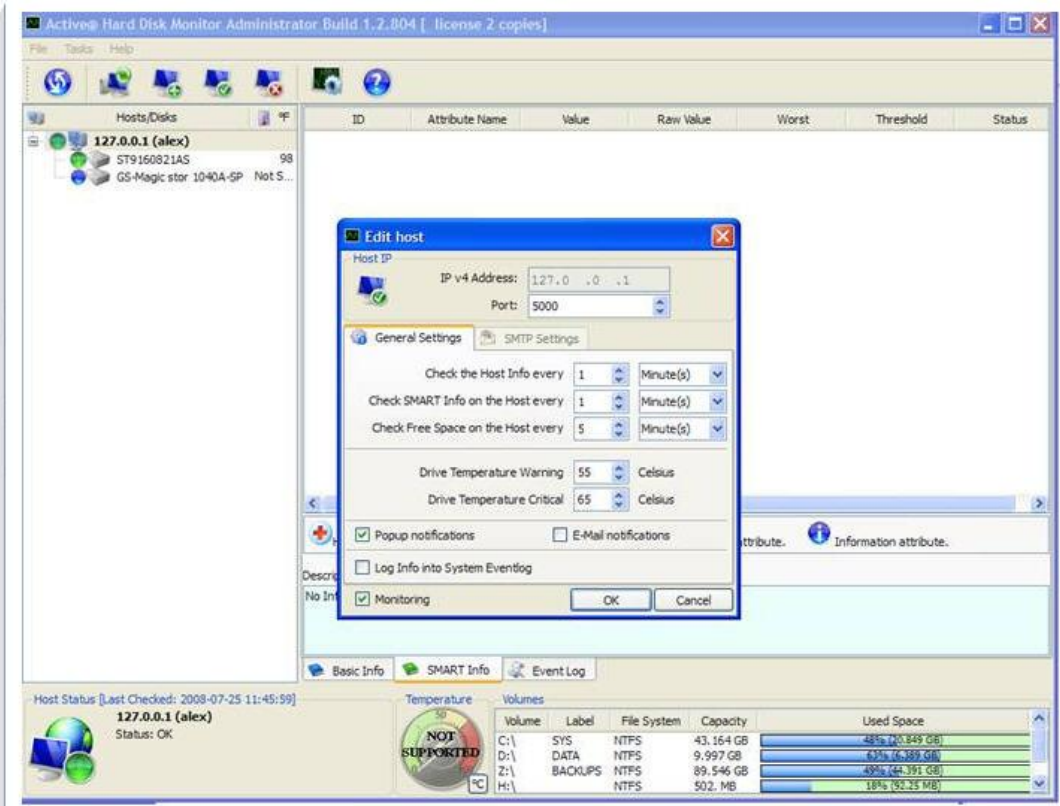

- 3. If you have selected the **E-Mail notifications** check box, select the SMTP settings tab, do the following:
	- · In Subject, type the subject of the email. For example "Active@ Hard Disk Monitor Notification".
	- · In **From**, type the email address used by the network host administrator.
	- · In **To**, type the destination email address where you want the message sent.
	- · To use your existing email service provider, do the following:
		- · In **Server Name**, type the outgoing mail server (SMTP) address in the format "servername.hostname.extension". This is the mail

server that will accept the notification email message from the application and forward it to the destination email address.

- · In **Port**, select a port number using the scroll field.
- · If your email server requires authentication, select the **SMTP server requires Authentication** check box and provide the user name and password.
- · To validate the SMTP parameters, click **Test**. The **SMTP Test** information box appears. After the test is complete, click **Close**.
- · If you do not have an email service provider, to try to our service, click **Get SMTP Account** and click **FREE 15-DAY TRIAL** at **Secure SMTP Server** (www.smtp-server.com).

#### Figure 3-6 Edit host SMTP Settings

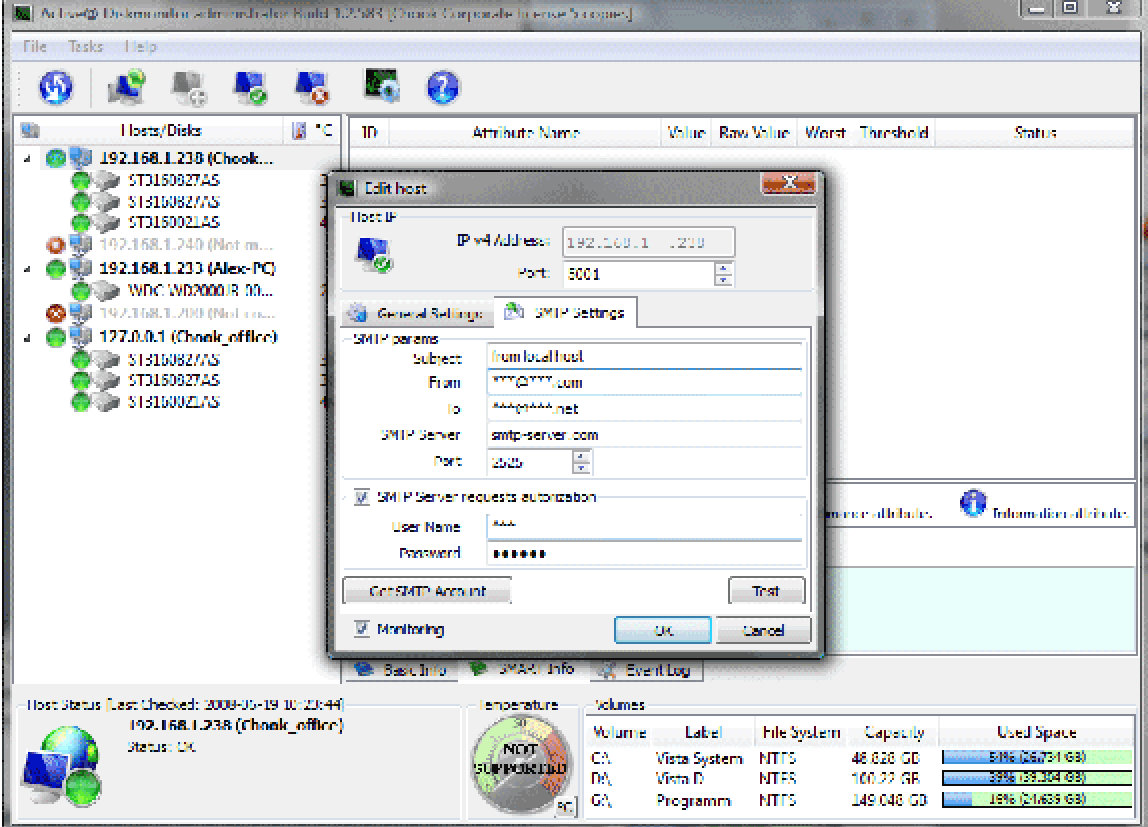

## **3.5 Viewing the Administrator Event log**

You can view all events happening on all network hosts.

To view the Event log:

- 1. Click a network host in the monitoring pool to select it.
- 2. Select the Event log tab. A list of events for the selected network host appears.

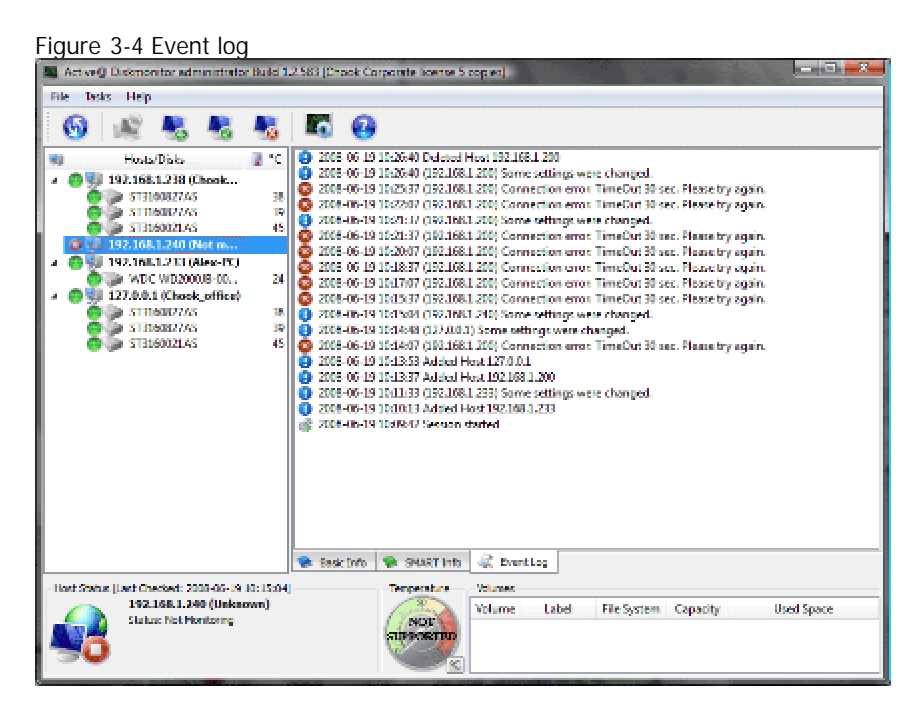

## **4.0 About S.M.A.R.T. monitoring**

Self-Monitoring, Analysis and Reporting Technology, or S.M.A.R.T. is a monitoring system for computer hard disks. Use it to detect and report on various reliability factors. When you know more information about your hard drive, it may assist you in anticipating hard drive failure.

The purpose of S.M.A.R.T. is to warn you about impending drive failure while there is still time to take preventative action – such as copying data to a replacement device. Approximately 30% of failures can be predicted by S.M.A.R.T.

#### **4.1 Background**

There are two kinds of hard disk device failure:

- · Unpredictable failure
- · Predictable failure

#### **Unpredictable failure**

There are unknown factors at work over which you have no control. An unpredictable hard drive failure might happen due to the failure of a faulty electronic component, by static electricity or by mishandling the device.

Unpredictable failures appear without warning and are impossible to predict. With today's quality and reliability testing from most manufacturers, the odds against hard drive problems due to an unpredictable failure are about 3 out of 10.

Normally, unpredictable failures happen in the first 30 days of use.

#### **Predictable failure**

Mechanical wear and aging happen gradually, over time. Most hard disk manufacturers include internal disk monitoring utilities. All disk parameters that the manufacture feels are important are stored and can be retrieved by such utilities.

By constantly monitoring these parameters, it is possible to detect variations in the device's health with great precision. The odds against hard drive problems due to a predictable mechanical failure are about 6 or 7 out of 10. Predictable failures are more common than unpredictable failures. After the first 30 days of use, the real device heath can be predicted with high probability by monitoring S.M.A.R.T. parameters.

With this in mind, if you monitor hard disk devices constantly, you can accurately determine the current operating health of your devices and – after you receive a warning – take the necessary steps to prevent data loss.

Work at Google on over 100,000 drives has shown little overall predictive value of S.M.A.R.T. status monitoring as a whole. At the same time, in certain subcategories of performance monitoring, S.M.A.R.T. implementations do correlate with actual failure rates. Here are the subcategories:

- After the first scan error is detected, a hard drive is 39 times more likely to fail within 60 days than drives with no such errors.
- · After the first errors in reallocation, offline reallocation, and probational counts are also strongly correlated to higher failure probabilities.

The PCTechGuide page on S.M.A.R.T. (2006) observes that the technology has gone through three phases:

"In its original incarnation SMART provided failure prediction by monitoring certain online hard drive activities. A subsequent version improved failure prediction by adding an automatic off-line read scan to monitor additional operations. The latest SMART technology not only monitors hard drive activities but adds failure prevention by attempting to detect and repair sector errors. Also, whilst earlier versions of the technology only monitored hard drive activity for data that was retrieved by the operating system, this latest SMART tests all data and all sectors of a drive by using "off-line data collection" to confirm the drive's health during periods of inactivity."

[Source: http://www.pctechguide.com/31HardDisk\_SMART.htm]

## **4.2 Standards and implementation**

In an effort to take a step toward better data integrity, in 1992 IBM created a hard disk device that could predict its own failure. The new technology included with the device was called PFA (Predictive Failure Analysis). PFA would periodically measure specific drive attributes and issue a warning when a specified threshold was crossed. The threshold in all cases was primitive by today's standards. There were two states:

- $\bullet$  1 Functioning within specifications
- · 0 Threshold exceeded

Following what IBM started, other companies began to create their own version of a hard disk monitoring utility. The technology developed by Compaq in partnership with some hard disk manufacturers was named IntelliSafe. With this technology, each hard disk manufacturer could decide which parameters to use and what threshold to use for each parameter. In each case, device parameters could be checked only by the proprietary utility supplied by the manufacturer.

In 1995, a group of leading disk manufacturers, including IBM and Compaq, produced a jointly-developed standard of predicting device failure which they called S.M.A.R.T.

Although S.M.A.R.T. is an industry standard among most major hard disk manufacturers, there is still a need for industry-wide software and hardware standards for S.M.A.R.T. data interchange. This is a result of the fact that some proprietary knowledge is held secret by individual manufacturers.

#### **4.3 Variations on SMART standards**

One of the reasons that S.M.A.R.T. has been adopted is due to the flexibility of the standards and the ability of a manufacturer to determine the thresholds for their own product. As a result of this flexibility, not all attributes are monitored by every hard disk manufacturer. For example, a drive manufacturer might claim to support S.M.A.R.T. but not include a temperature sensor, which the customer might reasonably expect to be present.

Few external drives connected by USB and FireWire support S.M.A.R.T. monitoring. In many of these cases, you may still display drive information and you may scan the drive with Active@ Hard Disk Monitor.

In some cases, S.M.A.R.T. data may not be reported correctly to the operating system. Some disk controllers can duplicate all write operations on a secondary "backup" drive in real-time. This feature is known as "RAID mirroring". In a RAID-configured hard drive system, S.M.A.R.T. alerts to the operator do not function. This is because under normal RAID array operational conditions, the computer may not be permitted to 'see' (or directly access) individual physical drives, but only logical volumes.

On the Microsoft Windows platform, many programs designed to monitor and report S.M.A.R.T. information will only function under an administrator account.

One of the other fundamental problems with S.M.A.R.T. is that it slows performance and for this reason it is disabled by default in many motherboard BIOSes.

## **4.4 Attributes**

The table in this section should be regarded as a general reference only.

Attributes and threshold values for any given hard disk drive are determined by the drive manufacturer. Each attribute has a raw value (displayed in Hexadecimal format) – the meaning of which is up to the manufacturer – and a normalized value that ranges between 1 and 253 (1 representing the worst value and 253 representing the best).

Depending on the drive manufacturer, a value of 100 or 200 will often be chosen as the "normal" value. Manufacturers that have supported one or more S.M.A.R.T. attributes in various products include: Samsung, Seagate, IBM (Hitachi), Fujitsu, Maxtor and Western Digital.

These manufacturers do not necessarily agree on precise attribute definitions and measurements.

For example, the Reallocated Sectors Count (ID 05) attribute value decreases as the number of reallocated sectors increases. In this case, the attribute's raw value will often indicate the actual number of sectors that were reallocated, although vendors are in no way required to adhere to this convention.

In the table below, the following conventions are used:

- **A** Higher raw value is better
- **Lower raw value is better**
- · ? Value varies by manufacturer
- Yellow highlight Attribute value beyond the threshold value may indicate imminent hard disk failure

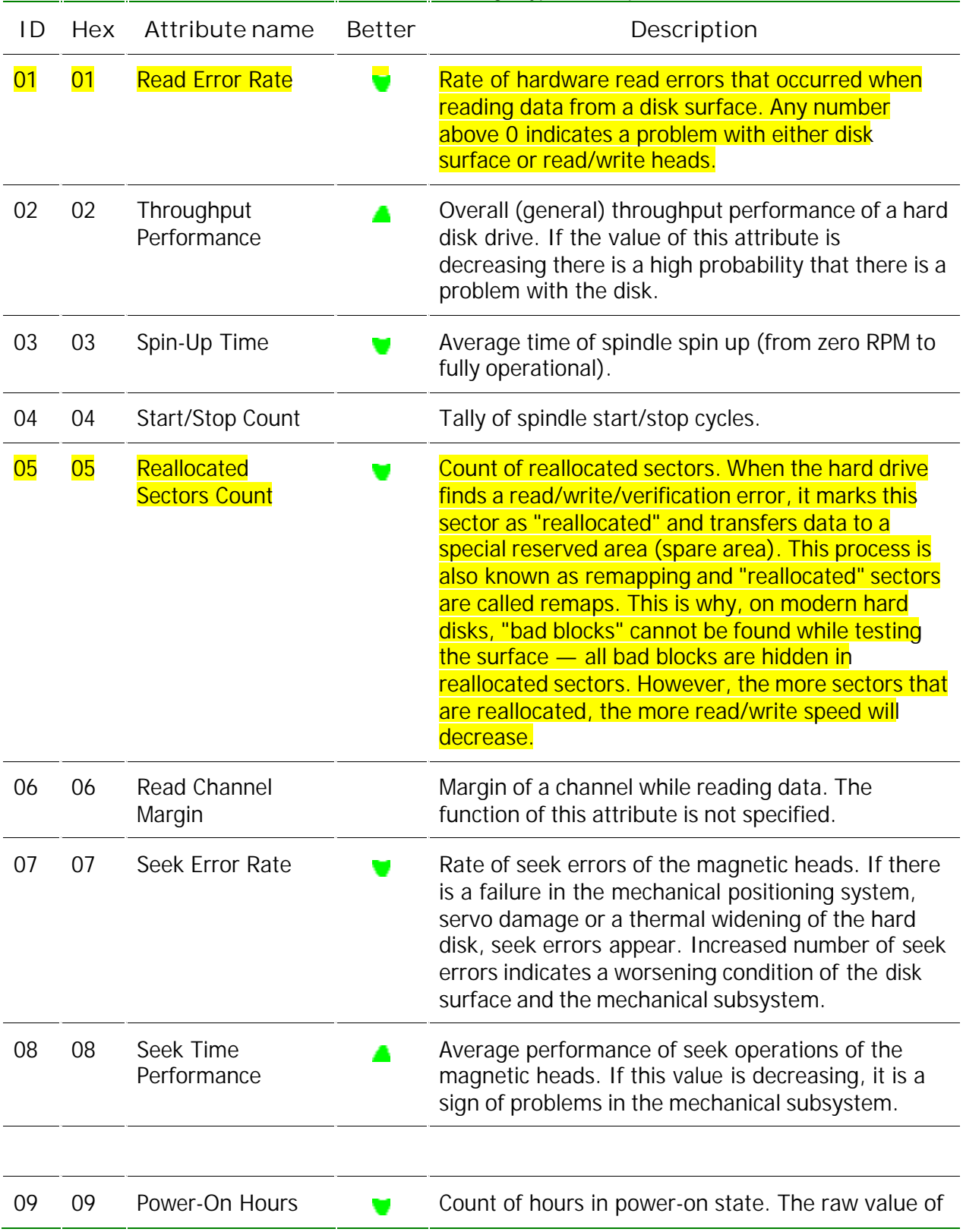

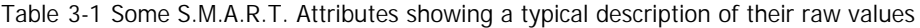

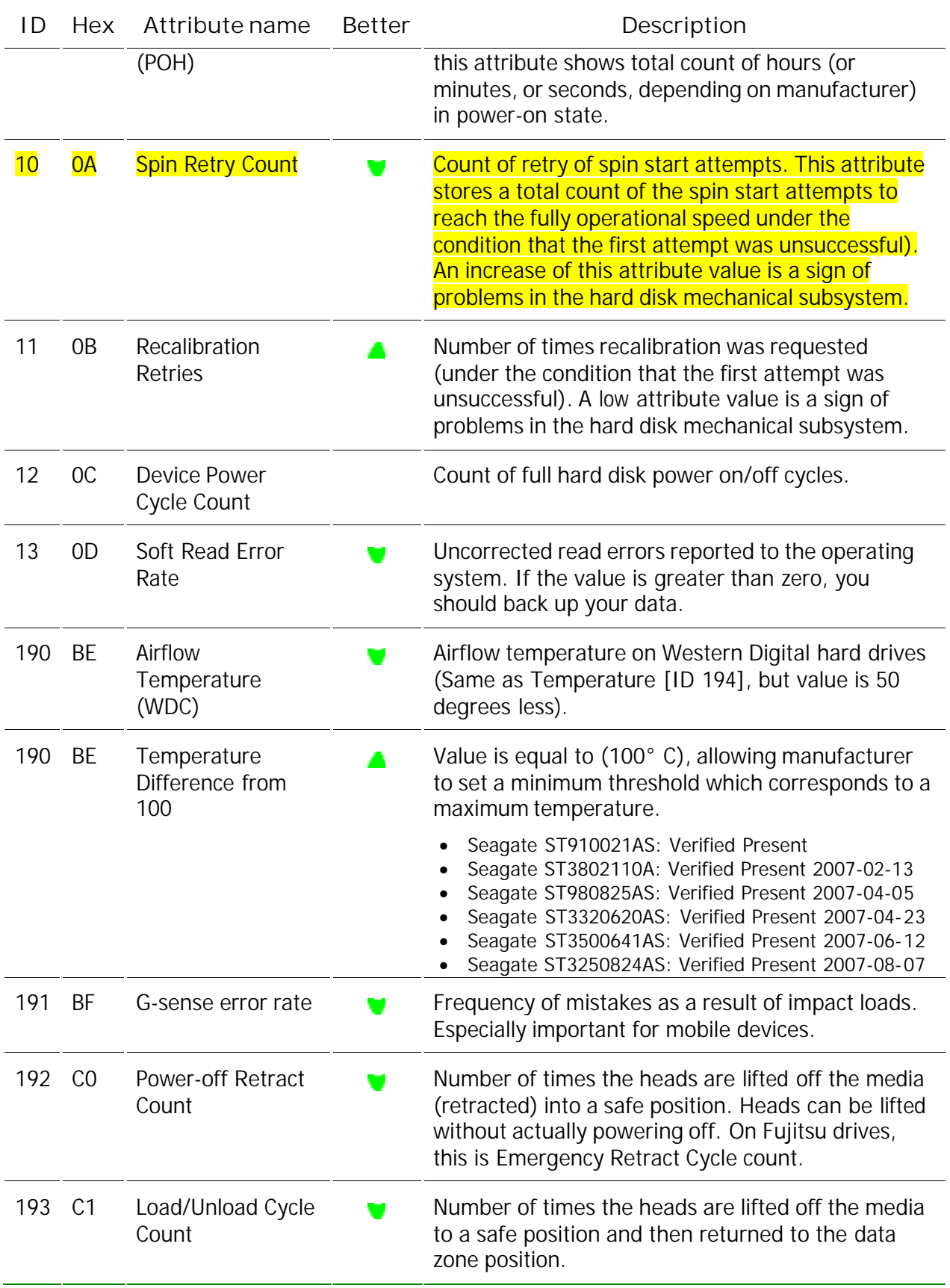

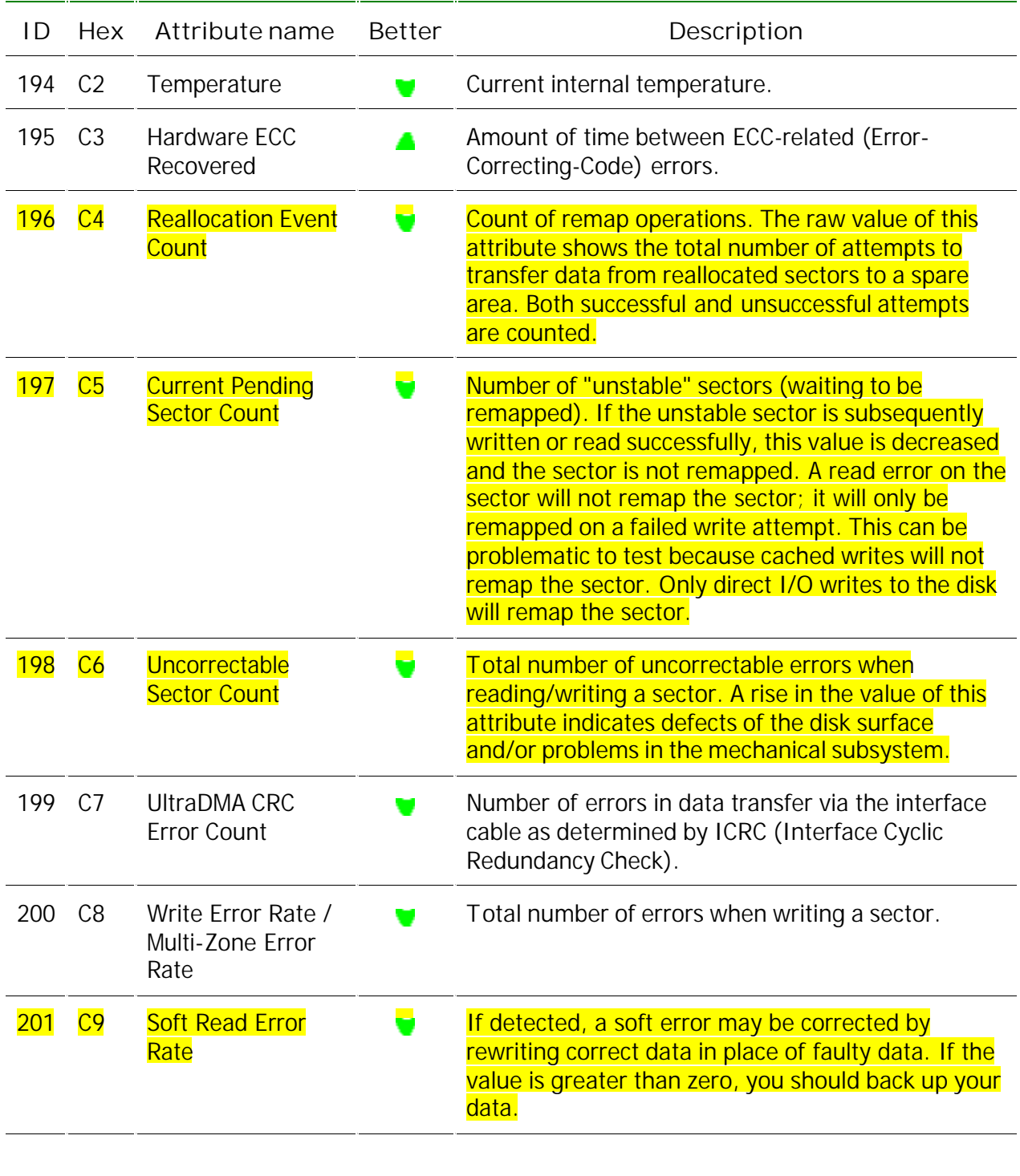

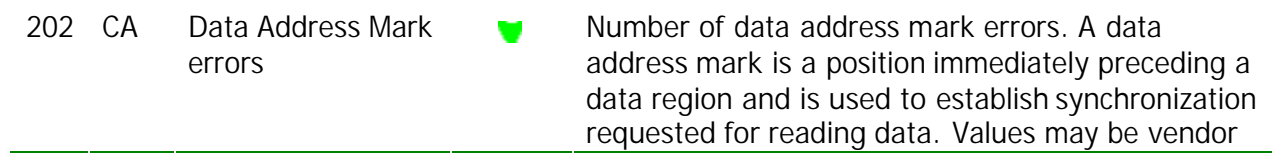

 $\sim$ 

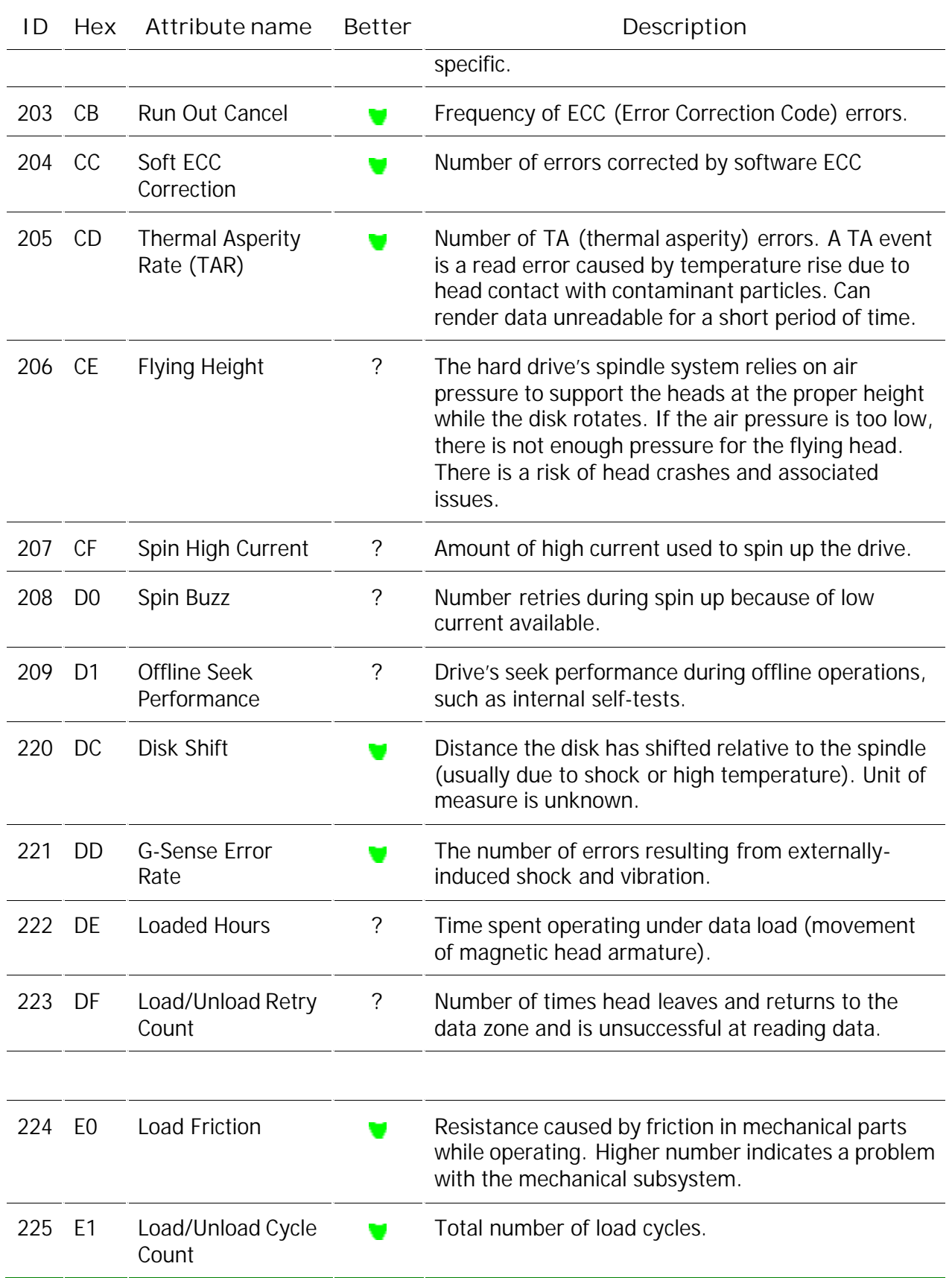

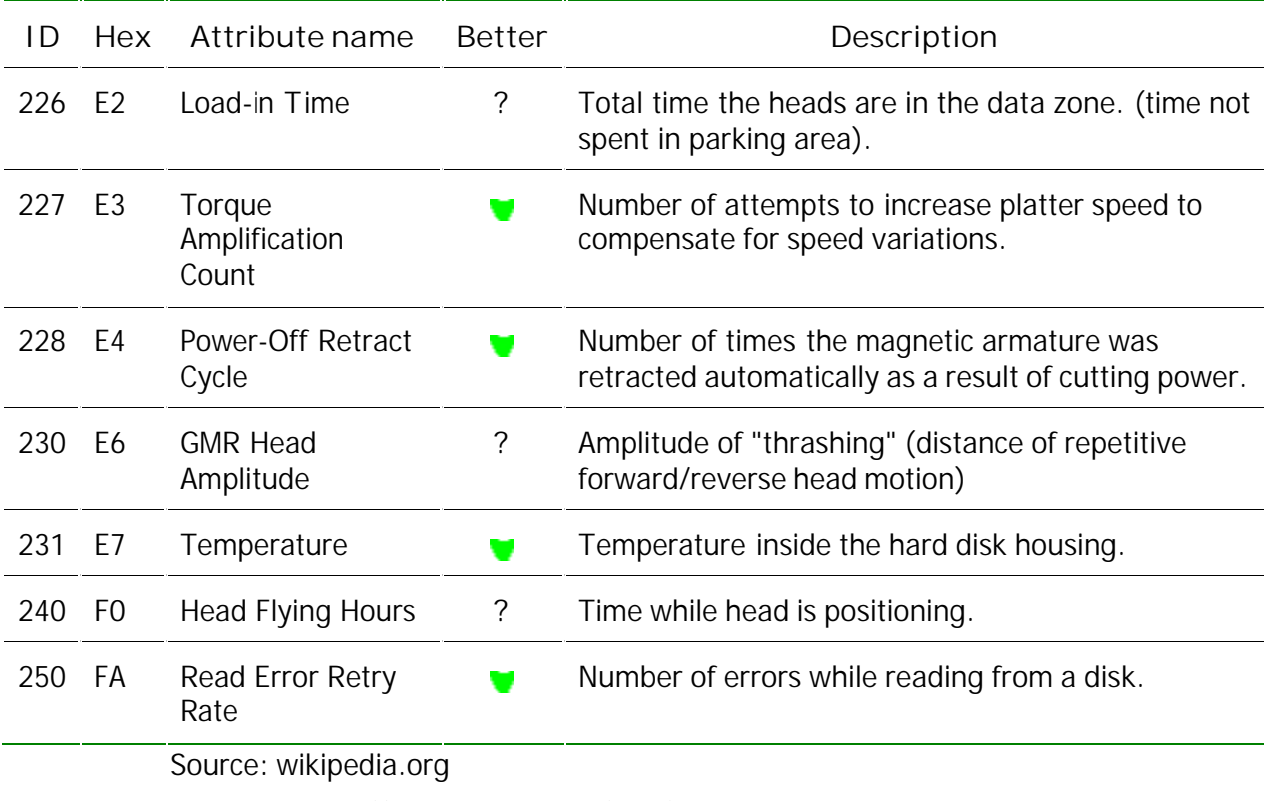

see also : http://en.wikipedia.org/wiki/Hard\_disk\_drive